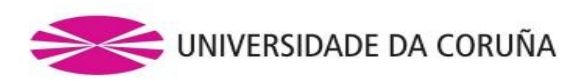

# *Sede electrónica, preguntas frecuentes*

#### *Especificacións mínimas recomendadas:*

- ✔ Microsoft Windows 7 32bits SP1 versión Home Edition ou superior.
- $\boldsymbol{\checkmark}$  Mac OSX 10.9 Mavericks
- $\checkmark$  Java JRE 8.40
- ✔ Navegadores recomendados:
	- Internet Explorer 11.0
	- Mozilla Firefox 36.0.4
	- Google Chrome 41
- 1. Para comprobar a versión do sistema operativo que temos:
	- Windows: en "Panel de control", na icona de "Sistema".
	- Mac OSX: menú mazá do *finder*, "Acerca deste Mac".
- 2. Para comprobar a versión de Java comprobándoa cun test dispoñible na páxina de Java:

<https://www.java.com/en/download/installed.jsp>

3. Para comprobar que temos actualizados os navegadores web, pinchar na opción "Acerca de" no navegador correspondente.

# *Preguntas que poden xurdir ao longo do acceso ou da sinatura documentos*

• **Como activar Java nos navegadores:**

#### [https://www.java.com/es/download/help/browser\\_activate\\_plugin.xml](https://www.java.com/es/download/help/browser_activate_plugin.xml)

No Safari haberá que ir a "Preferencias" e na lapela "Seguridade" permitir a execución de aplicacións Java.

• **Aparecen diferentes xanelas que solicitan permiso para se executar**

Debe dar permiso de execución ás aplicacións Java para que a *Sede Electrónica* poida acceder aos certificados instalados nos seus navegadores. Normalmente aparecerán tres xanelas que solicitarán permisos de execución.

Google Chrome pode bloquear tales xanelas, por tanto terá que dar permiso de execución ao Java. Adoita aparecer unha "aspa vermella" na parte dereita da barra de enderezos que advirte de que foi bloqueado un complemento Java.

#### • **Que acontece se non aparecen tales xanelas?**

Comprobe que ten instalado Java. Se o ten instalado, comprobe que sexa a versión 8.40 ou superior. No caso de que teña unha versión inferior á recomendada, debe eliminala e instalar a que se recomenda. Nunca teña máis dunha versión Java instalada.

Pode descargar a última versión de Java na seguinte ligazón:

<http://www.oracle.com/technetwork/java/javase/downloads/index.html>

Debe premer o botón co texto "Download" situado embaixo de "JRE".

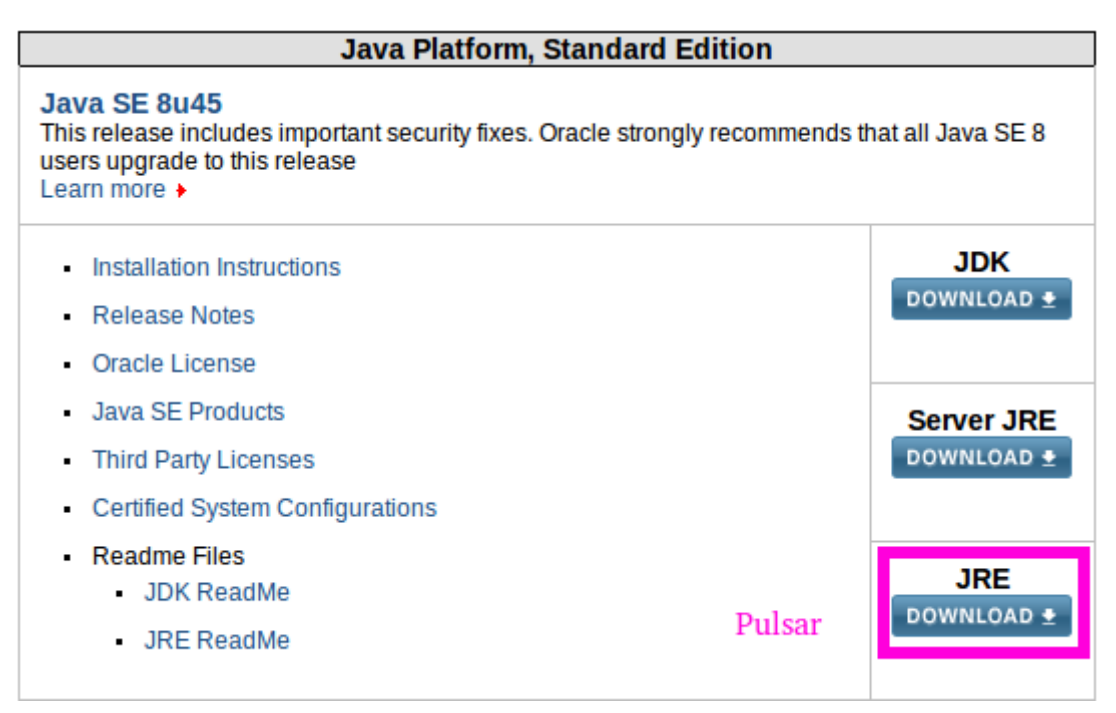

Na páxina seguinte debe seleccionar "Accept License Agreement" antes de poder descargar o instalador de Java. Debe comprobar que descarga a versión axeitada para o seu sistema: x86 = 32 bits e  $x64 = 64$  bits.

*Nota: Para poder executar o instalador coa palabra "online" debe estar conectado á internet.*

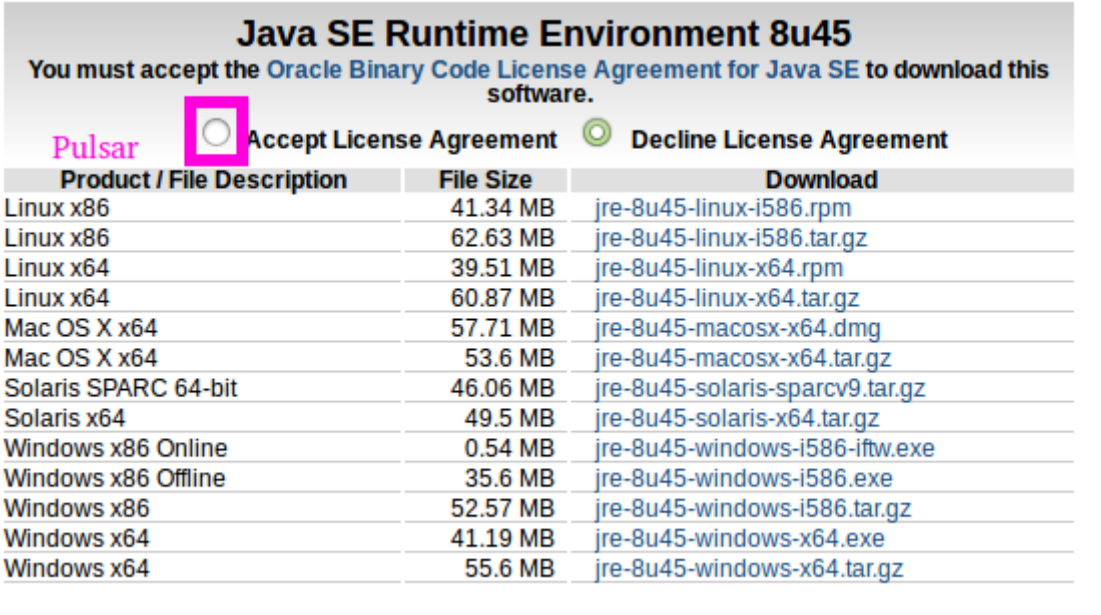

# • **Que acontece se unha vez cargado o certificado este non o/a autentica para poder acceder á** *Sede Electrónica***?**

Neste caso terá que mudar a configuración da máquina virtual de Java.

En Windows hai que ir ao panel de control, premer a icona de "Java", seleccionar a lapela "Avanzado", ir ao final dos valores que se mostran e cambiar os seguintes parámetros:

- Comprobar revogación de certificado de código asinado con Pomos "Listas de revogacións de certificados (CLR)"
- Comprobar revogación de certificado TLS con Pomos "Listas de revogacións de certificados (CLR)"

En Mac OSX hai que ir a "Preferencias do sistema", seleccionar "Java" na parte inferior, ir á lapela "Avanzado" e cambiar os mesmos parámetros que se indican para Windows.

Feito isto, pechamos o navegador e comprobamos que xa se pode acceder á *Sede Electrónica*.

#### • **Teño un Windows 7 ou 8 coa versión de 64 bits, terei problemas?**

Poden xurdir os mesmos problemas que nas versións de Windows de 32 bits. En todo caso, é importante que tanto o navegador web como o Java sexan versións de 64 bits.

#### • **Estou tentando usar Chrome 64 bits e non podo acceder á Sede**

Esta é unha nota publicada por Java:

*"El plugin de Java para exploradores Web se basa en la arquitectura de plugin de plataforma cruzada*[NPAPI](http://en.wikipedia.org/wiki/NPAPI)*, que está soportada desde hace tiempo, y actualmente, por todos los principales exploradores Web. Google anunció en septiembre de 2013 sus planes para eliminar el soporte NPAPI de Chrome a "finales de 2014"; esto supondrá la eliminación del* *soporte para Silverlight, Java, Facebook Video y otros plugins similares basados en NPAPI. Recientemente, [Google](http://blog.chromium.org/2014/11/the-final-countdown-for-npapi.html) ha revisado sus planes y ahora afirma que tiene planificado eliminar completamente NPAPI a finales de 2015. Puesto que no queda claro si estas fechas se ampliarán o no, se recomienda encarecidamente a los usuarios de Java que estudien otras alternativas a Chrome tan pronto como sea posible. En su lugar, se recomienda Firefox, Internet Explorer y Safari como opciones a largo plazo. A partir de abril de 2015, con Chrome versión 42, Google ha agregado un paso adicional a la configuración de la ejecución de plugins basados en NPAPI. Consulte la sección* [Activación de NPAPI en](#page-3-1)   [Chrome versión 42 y](#page-3-1) *[posteriores](#page-3-0) a continuación."*

Para solucionar este problema debe seguir estes pasos:

- <span id="page-3-1"></span><span id="page-3-0"></span>1. Na barra de enderezos introduza: **chrome://flags/#enable-npapi**
- 2. Prema na ligazón **Activar** para acceder á opción de configuración **Activar NPAPI.**
- 3. Prema no botón **Volver iniciar** que agora aparece na parte inferior da páxina de configuración.

Isto é aplicable tanto ás versións de Windows e Mac OSX de Google Chrome.

# • **Podo asinar co meu DNI electrónico?**

Nas versións de Windows 7 e superiores non terá problema ningún sempre e cando teña instalados os controladores *(drivers)* do DNI electrónico e as súas librarías. Para máis información acuda á seguinte páxina:

# [http://www.dnielectronico.es/.](http://www.dnielectronico.es/)

Nas versións de Mac Osx funciona correctamente co explorador Firefox con versións de Java 7 desactivando OCSP e activando CLR. De momento, coa versión Java 8 o DNIe non funciona correctamente.

# • **Podo asinar coa Tarxeta de Identificación Universitaria (TIU)?**

Si, pero debe ter instalados os controladores *(drivers)* e as librarías da dita tarxeta. Para máis información consulte:

#### <http://www.udc.gal/aspau/sinaturaelectronica/certificadoentiu/>

Unha vez instalados, pódea usar en Windows e en Mac OSX como un certificado instalado no seu navegador, coa diferenza de que cada vez que asine lle pedirá o seu PIN.